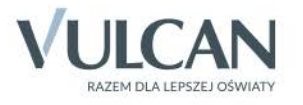

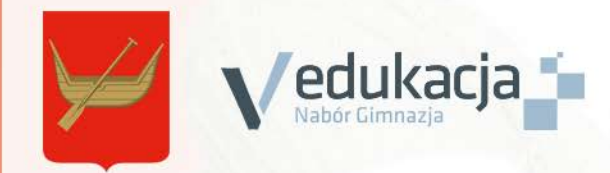

# Nabór Gimnazja Opiekunowie

Podręcznik dla użytkownika

Producent:

VULCAN sp. z o. o. ul. Wołowska 6 51-116 Wrocław tel. 71 375 15 00 e-mail: vulcan@vulcan.edu.pl www.vulcan.edu.pl

VULCAN zastrzega sobie prawo do ciągłego ulepszania programu i wprowadzania do niego zmian.

Podręcznik jest chroniony prawem autorskim.

© Copyright by VULCAN 2015

Wszelkie prawa zastrzeżone

## <span id="page-2-0"></span>Spis treści

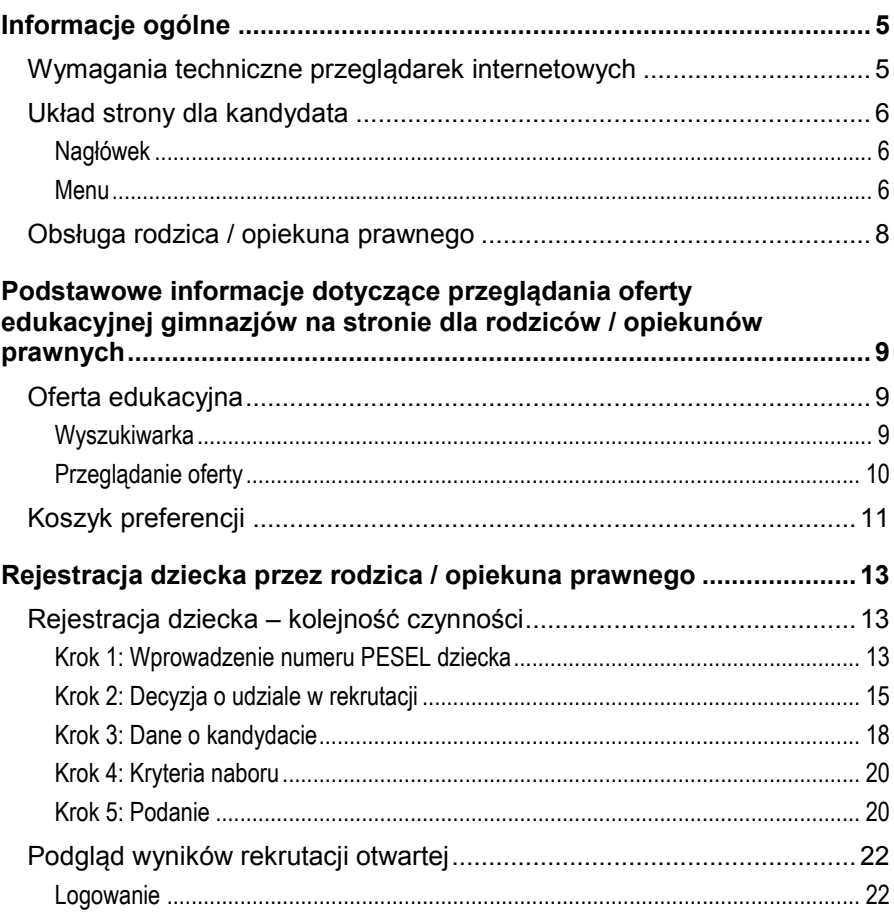

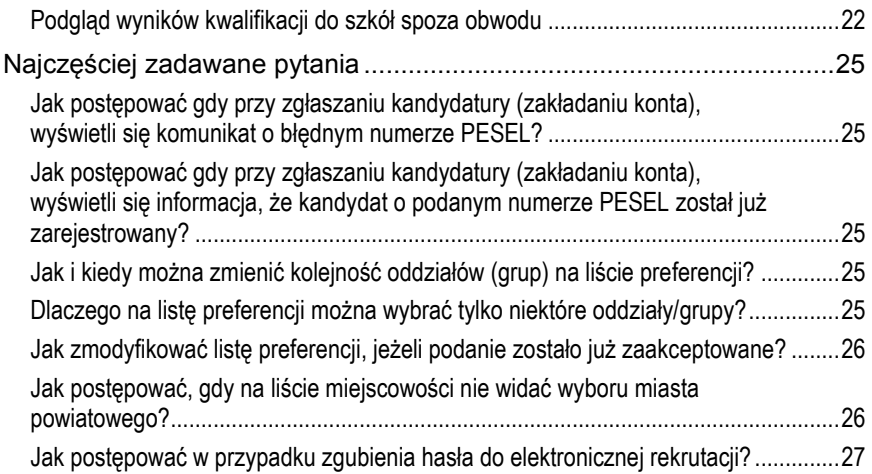

## <span id="page-4-0"></span>**Informacje ogólne**

System wspierający rekrutację do gimnazjów umożliwi Państwu realizację następujących zadań:

- sprawdzenie na podstawie numeru PESEL dziecka, do jakiej szkoły obwodowej zostało przypisane i poprawę błędnie wprowadzonych danych;
- potwierdzenie woli zapisania dziecka do szkoły obwodowej;
- rezygnację ze szkoły obwodowej i udziału w naborze do szkół spoza obwodu;
- udział w naborze do szkół objętych systemem elektronicznym i zgłoszenie dziecka do naboru w szkole poza obwodem miejsca zamieszkania.

Poniżej znajdą Państwo podstawowe informacje dotyczące elektronicznej rekrutacji oraz instrukcję rejestracji w systemie naborowym.

Życzymy powodzenia w rekrutacji!

### <span id="page-4-1"></span>**Wymagania techniczne przeglądarek internetowych**

Do korzystania ze strony elektronicznej rekrutacji zalecamy następujące wersje przeglądarek internetowych:

- $\bullet$  Internet Explorer wersja co najmniej 9.0;
- $\bullet$  Mozilla Firefox wersja co najmniej 28.0;
- Google Chrome wersja co najmniej 33.0;
- Safari wersja co najmniej 5 (Mac)

## <span id="page-5-0"></span>**Układ strony dla kandydata**

#### <span id="page-5-1"></span>**Nagłówek**

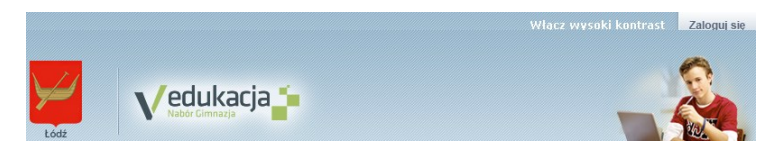

W prawym górnym rogu okna znajduje się przycisk zmiany widoku Włącz wysoki kontrast . Umożliwia on przełączenie strony na widok o wysokim kontraście, dostosowany do potrzeb osób niedowidzących. Po przełączeniu, strona jest czytana także przez programy dla osób niewidomych. Strona zyskuje nowy wygląd.

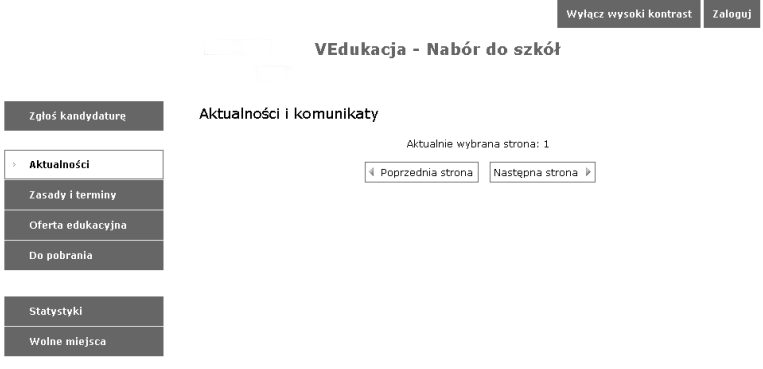

W każdej chwili można wrócić do poprzedniego widoku za pomocą op-

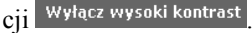

Po zalogowaniu do aplikacji w nagłówku zmieniają się dostępne opcje. Po lewej stronie jest wyświetlana informacja o obecnie zalogowanym użytkowniku, po prawej stronie przycisk do logowania zamienia się na Wyloguj się .

#### <span id="page-5-2"></span>**Menu**

Wszelkie informacje i opcje niezbędne w całym procesie rekrutacji, dostępne są w menu znajdującym się po lewej stronie ekranu. W zależności od etapu naboru, pozycje menu mogą się zmieniać, a informacje dostępne w poszczególnych zakładkach wyświetlać w konkretnych terminach.

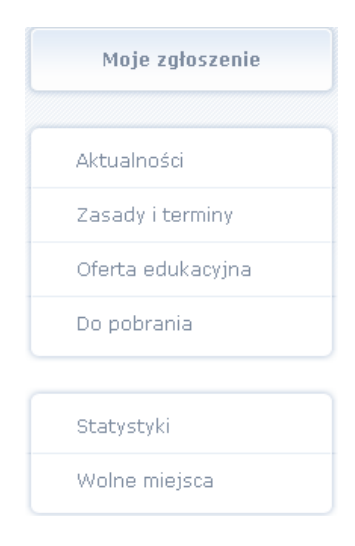

W pozycji Aktualności wyświetlane są wszystkie informacje i komunikaty wysyłane do kandydatów przez organ prowadzący, jednostki rekrutacyjne oraz administratora. Zalecane jest ciągłe monitorowanie informacji publikowanych w tej części.

Kolejna pozycja Zasady i terminy podzielona jest na dwie zakładki. W pierwszej zakładce Ważne terminy naboru znajduje się harmonogram poszczególnych etapów postępowania rekrutacyjnego z datami obowiązującymi kandydatów. W drugiej, Zasady naboru, jest szczegółowy opis zasad rekrutacji elektronicznej.

Pozycja Oferta edukacyjna jest dostępna przez prawie cały czas trwania rekrutacji. W tym miejscu można znaleźć ofertę przygotowaną przez poszczególne jednostki edukacyjne. Szczegółowy opis zawartości tej sekcji znajduje się w kolejnym rozdziale.

W pozycji Do pobrania są umieszczane dokumenty, instrukcje, przewodniki potrzebne w procesie rekrutacyjnym. Można tu pobrać m. in. pusty formularz zgłoszenia lub inne dokumenty potrzebne w procesie rekrutacyjnym.

Zawartość pozycji Statystyki może być dostępna od momentu rozpoczęcia etapu rejestracji kandydatów na stronie elektronicznej rekrutacji. W tym miejscu prezentowana jest popularność poszczególnych jednostek i grup rekrutacyjnych. Istnieje możliwość wyszukania konkretnej jednostki czy grupy.

Pozycja Wolne miejsca może by zamieszczona na stronie na etapie rekrutacji uzupełniającej w celu udostępnienia informacji o wolnych miejscach w jednostkach i grupach rekrutacyjnych. Jest możliwość wyszukania konkretnej szkoły za pomocą dostępnej wyszukiwarki.

### <span id="page-7-0"></span>**Obsługa rodzica / opiekuna prawnego**

Kompleksową obsługą rodziców/opiekunów prawnych kandydata zajmuje się szkoła obwodowa lub tzw. jednostka pierwszego wyboru – oznacza to, że ze wszelkimi pytaniami i problemami należy zwracać się do gimnazjów, która została wybrana na pierwszym miejscu listy preferencji bądź jest szkołą obwodową. Zachęcamy Państwa do podawania w trakcie rejestracji aktualnych danych kontaktowych, ponieważ może to znacznie ułatwić i przyspieszyć komunikację ze szkołami.

## <span id="page-8-0"></span>**Podstawowe informacje dotyczące przeglądania oferty edukacyjnej gimnazjów na stronie dla rodziców / opiekunów prawnych**

## <span id="page-8-1"></span>**Oferta edukacyjna**

Oferta wszystkich jednostek biorących udział w elektronicznej rekrutacji jest dostępna po kliknięciu zakładki Oferta edukacyjna. Po wybraniu tej zakładki wyświetli się wyszukiwarka i lista jednostek.

#### <span id="page-8-2"></span>**Wyszukiwarka**

Wyszukiwarka pomaga w szybki sposób odszukać interesującą nas szkołę w zależności od wybranych parametrów. Aby skorzystać z wyszukiwarki należy wpisać w odpowiednim polu lub wybrać z gotowej li-

sty parametr i kliknąć przycisk <sup>Filtruj / Szukaj</sup>, Wyniki wyszukiwania zostaną wyświetlone poniżej w postaci listy jednostek.

#### Dostępne kryteria wyszukiwania:

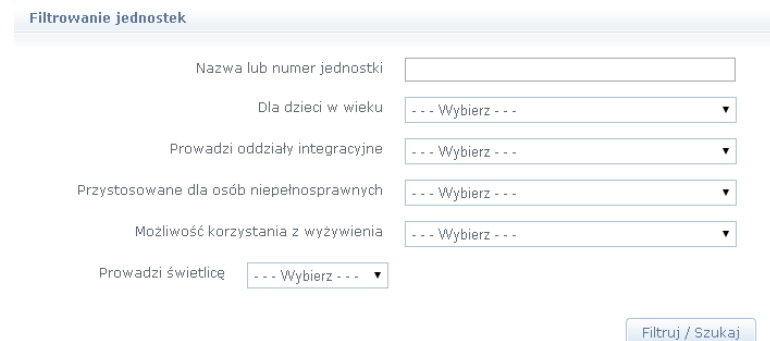

#### <span id="page-9-0"></span>**Przeglądanie oferty**

Poniżej okna wyszukiwania, w zakładce Oferta edukacyjna, znajduje się lista jednostek:

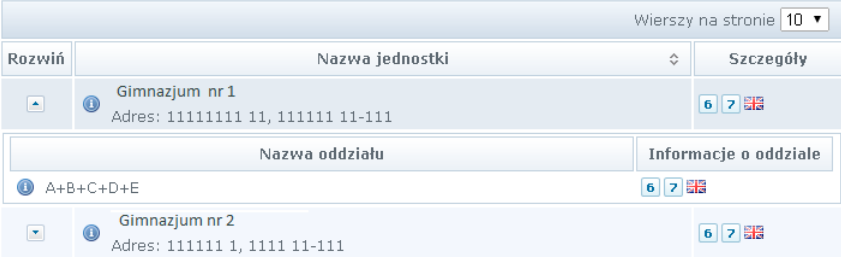

Przy każdej jednostce po prawej stronie od jej podstawowych danych znajdują się ikony prezentujące szczegółowe informacje:

oznacza przeznaczenie wiekowe oddziałów w wybranej szkole podstawowej;

oznacza, że w szkole funkcjonuje oddział integracyjny z częścią dla pełnosprawnych lub niepełnosprawnych;

**Ela** flaga państwa określa możliwość nauki danego języka w grupie rekrutacyjnej.

Analogiczne ikony znajdują się przy każdej grupie rekrutacyjnej.

Po najechaniu kursorem na ikonę wyświetla się jej opis:

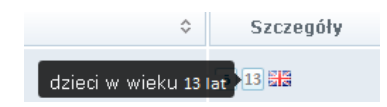

**Uwaga** Aby wyświetlić dodatkowe informacje o jednostce należy kliknąć w jego nazwę lub ikonę  $\bullet$ . Wyświetli się okno z nazwą, danymi adresowymi i kontaktowymi, mapką, opisem i regulaminem wybranej jednostki.

#### **Grupy rekrutacyjne**

W celu uzyskania szczegółowych informacji o grupach rekrutacyjnych znajdujących się w gimnazjum należy kliknąć na przycisk $\lfloor \cdot \rfloor$ , znajdujący się po lewej stronie od nazwy jednostki:

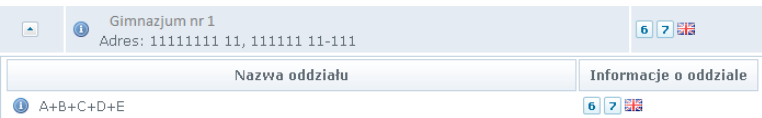

W pierwszej kolumnie zamieszczone są nazwy oddziałów (grup) oferowanych przez gimnazjum. Następna sekcja zawiera informacje dotyczące wieku, dla którego przeznaczone są grupy oraz dodatkowe informacje dotyczące integracyjności oraz nauczanych języków obcych.

Aby wyświetlić dodatkowe informacje o grupie należy kliknąć w jego

nazwe lub ikonę  $\bullet$ . Wyświetli się okno, w którym znajduje się szczegółowy opis danej grupy.

**Uwaga** Aby zwinąć tabelę z informacjami o grupach, należy kliknąć na przy $cisk$  $\left| \bullet \right|$ 

## <span id="page-10-0"></span>**Koszyk preferencji**

W trakcie przeglądania oferty edukacyjnej można utworzyć własny koszyk preferencji. Dodane w trakcie przeglądania jednostki lub grupy rekrutacyjne zostaną zapamiętane i wyświetlone w trakcie rejestracji.

Przed zapisaniem pozycji z koszyka preferencji można je jeszcze przejrzeć i usunąć te, które nam jednak nie odpowiadają.

**Uwaga** Aby wybrać przeglądany oddział do koszyka preferencji, należy kliknąć przycisk $\left| \cdot \right|$  znajdujący się po prawej stronie od nazwy grupy. Po kliknięciu opcji Dodaj wyświetli się okno z pytaniem, czy na pewno chcemy dodać wybraną grupę do koszyka preferencji. Jeśli tak, należy odpowiedzieć klikając przycisk Dodaj do koszyka preferencji .

> Jeśli nie, należy kliknąć przycisk **Anuluj**. Wrócimy wówczas do listy jednostek i grup.

## <span id="page-12-0"></span>**Rejestracja dziecka przez rodzica / opiekuna prawnego**

Elektroniczna rejestracja rozpoczyna się od podania numeru PESEL dziecka i w zależności od podjętej decyzji odbywa się w trzech lub pięciu krokach, podczas których wprowadzane są dane wymagane w procesie rekrutacji oraz w przypadku rekrutacji do szkoły spoza obwodu zamieszkania wydruk wypełnionego formularza zgłoszeniowego. W celu rozpoczęcia rejestracji dziecka należy kliknąć przycisk

Zgłoś kandydaturę znajdujący się po lewej stronie ekranu nad bocznym menu.

**Uwaga** Przed uzupełnieniem danych prosimy o zapoznanie się z informacjami na każdym kroku rejestracji.

### <span id="page-12-1"></span>**Rejestracja dziecka – kolejność czynności**

#### <span id="page-12-2"></span>**Krok 1: Wprowadzenie numeru PESEL dziecka**

Na tym kroku należy wprowadzić numer PESEL dziecka i przejść do kolejnego kroku klikając przycisk <sup>Dalej</sup>

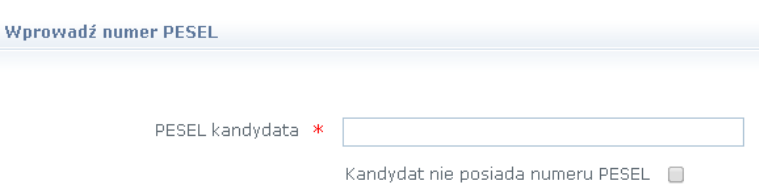

W przypadku wprowadzenia nieprawidłowego numeru wyświetli się komunikat:

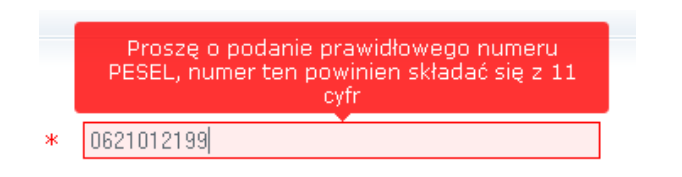

Jeśli nadany dziecku numer PESEL jest nieprawidłowy i aplikacja go nie przyjmuje, prosimy skontaktować się z najbliższą szkołą w celu wyjaśnienia przyczyny problemu.

Jeżeli dziecko nie posiada numeru PESEL, opiekun może zaznaczyć opcję znajdującą się poniżej – Kandydat nie posiada numeru PESEL. Wówczas należy uzupełnić dodatkowe informacje o dziecku pozwalające systemowi na utworzenie tymczasowego numeru. Następnie pojawi się komunikat:

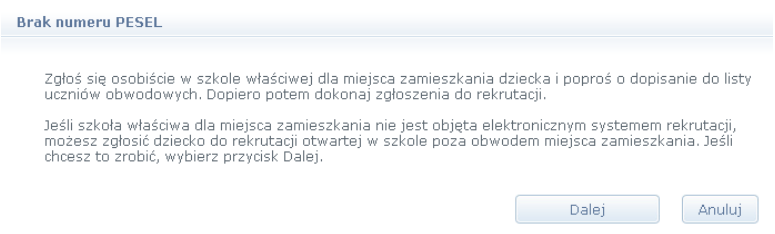

W przypadku, gdy wprowadzony numer PESEL nie zostanie odnaleziony w bazie systemu rekrutacyjnego wyświetli się następujący komunikat:

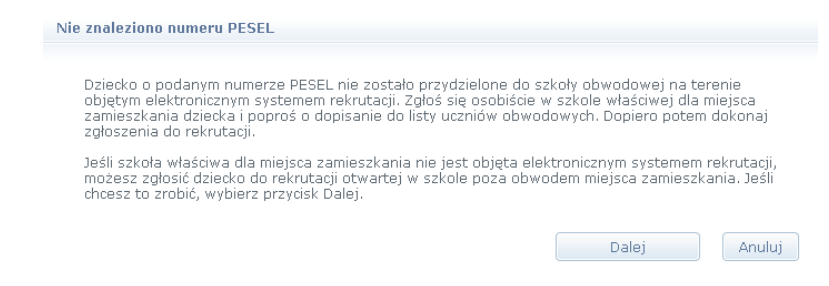

W tej sytuacji na prośbę opiekuna szkoła może dopisać dziecko do listy obwodowych. Po wykonaniu tej operacji, należy ponownie zarejestrować się w systemie i dokonać wyboru.

Jeśli szkoły obwodowej nie ma w systemie (nie bierze ona udziału w elektronicznej rekrutacji) możliwa jest wyłącznie rejestracja i udział w rekrutacji otwartej do szkół spoza obwodu.

#### <span id="page-14-0"></span>**Krok 2: Decyzja o udziale w rekrutacji**

W drugim kroku wyświetli się informacja o szkole obwodowej, do której kandydat został przypisany oraz zestaw działań możliwych do wykonania.

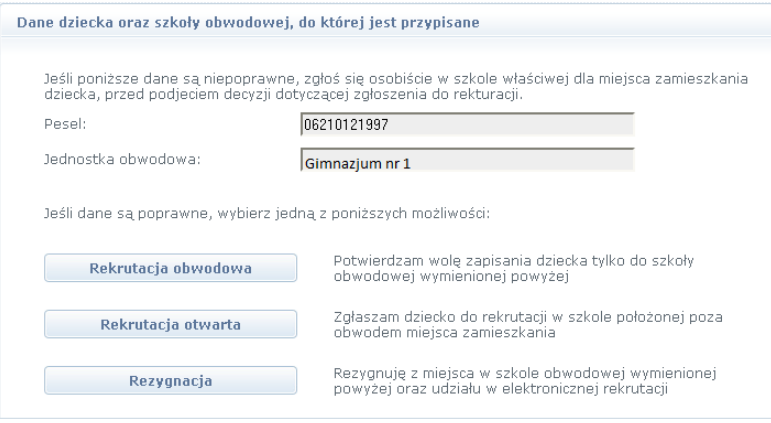

Wybór pierwszej opcji Rekrutacja obwodowa, oznacza potwierdzenie woli przyjęcia do szkoły obwodowej.

Wybór drugiej opcji Rekrutacja otwarta, oznacza ubieganie się o przyjęcie do szkoły spoza obwodu zamieszkania.

Wybór trzeciej opcji Rezygnacja, oznacza rezygnację z naboru do szkół poza obwodowych oraz z miejsca w szkole obwodowej, np. w przypadku ubiegania się o przyjęcie do szkoły niepublicznej poza elektronicznym systemem rekrutacji.

#### **Decyzja o rekrutacji obwodowej**

W przypadku wyboru potwierdzenia miejsca w szkole obwodowej należy kliknąć przycisk Rekrutacja obwodowa*.* W wyświetlonym oknie uzupełnić dane oraz hasło, przy pomocy którego można się zalogować do systemu w celu zmiany decyzji, a następnie zakończyć potwierdzanie udziału w rekrutacji obwodowej, klikając przycisk Utwórz konto. Wówczas wyświetli się komunikat potwierdzający wykonaną operację:

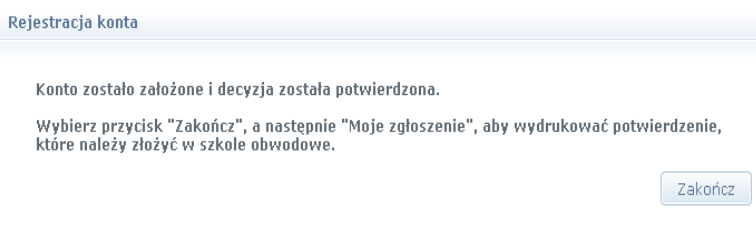

Ostatnim krokiem potwierdzania rejestracji dziecka do szkoły obwodo-

wej jest przejście do pozycji menu **interest wydrukowanie** i wydrukowanie potwierdzenia woli zapisania dziecka. Podpisany dokument należy złożyć w szkole obwodowej w terminie podanym w sekcji Moja decyzja.

**Uwaga** W przypadku chęci zmiany decyzji, należy *Zalogować się*, wprowadzić numer PESEL oraz podane w trakcie pierwszej rejestracji hasło. Możliwość zmiany decyzji oraz podstawowych danych dziecka umożliwią Państwu funkcje znajdujące się w menu *Moje zgłoszenie*.

#### **Decyzja o rezygnacji z udziału w rekrutacji elektronicznej**

W przypadku rezygnacji z miejsca w szkole obwodowej oraz z udziału w rekrutacji do szkół spoza obwodu, należy kliknąć przycisk Rezygnacja. W wyświetlonym oknie podać dane szkoły, do której będzie uczęszczało dziecko oraz uzupełnić hasło, przy pomocy którego można się zalogować do systemu w celu zmiany decyzji. Po podaniu hasła należy zakończyć potwierdzanie udziału w rekrutacji obwodowej klikając przycisk *Utwórz konto*. Wówczas wyświetli się komunikat z potwierdzeniem wykonanej operacji:

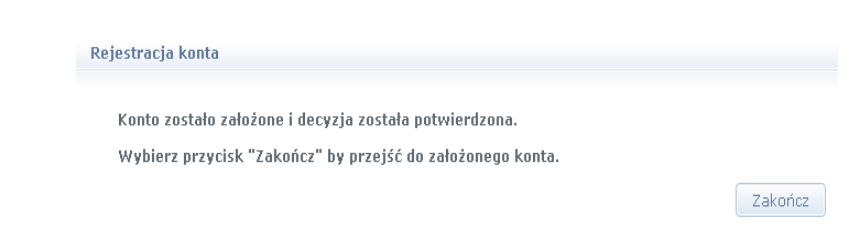

**Uwaga** W przypadku chęci zmiany decyzji, należy *Zalogować się*, wprowadzić numer PESEL oraz podane w trakcie pierwszej rejestracji hasło. Możliwość zmiany decyzji oraz podstawowych danych dziecka umożliwią Państwu funkcje znajdujące w menu *Moje zgłoszenie*.

#### **Decyzja o rekrutacji otwartej**

W przypadku wyboru rekrutacji do szkół spoza obwodu zamieszkania, należy zapoznać się z informacjami wyświetlonymi w pierwszym kroku rejestracji i przejść do kolejnego kroku używając przycisku Dalej.

W drugim kroku tworzy się listę preferencji kandydata, czyli wybiera się jednostki lub grupy rekrutacyjne, na których zależy nam najbardziej.

**Uwaga** W przypadku 2 pojawi się okno z zawartością koszyka. Możemy tu dodać lub usunąć wybrane wcześniej grupy klikając odpowiednie przyciski wcześniejszego utworzenia koszyka preferencji przed wyświetleniem kroku.

Aby dodać kolejne pozycje do listy należy skorzystać z wyszukiwarki znajdującej się poniżej listy:

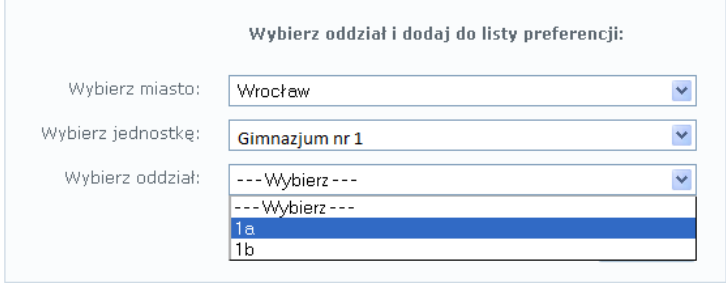

W tym miejscu należy wybrać miejscowość, jednostkę i oddział, a na-

stępnie kliknąć przycisk **Dodaj do preferencji** 

Po wybraniu preferowanych jednostek i grup można jeszcze modyfikować kolejność na liście przesuwając pozycje w górę lub w dół, można także usuwać je z listy. Instrukcja przesuwania grup znajduje się nad listą.

- **Uwaga** Preferencję można usunąć z listy klikając na przycisk .
- **Uwaga** Przy próbie wyboru grupy, która już znajduje się na liście, wyświetli się stosowny komunikat.

Po wyborze preferencji należy przejść do kolejnego kroku klikając przy $cisk$  Dalej

#### <span id="page-17-0"></span>**Krok 3: Dane o kandydacie**

Na tym kroku konieczne jest uzupełnienie wszystkich pól oznaczonych symbolem  $*$ . Dotyczy to zarówno danych kandydata jak i jego opiekunów prawnych. Pozostałe pola nie wymagają uzupełnienia, jednak ich wypełnienie jest zalecane (szczególnie pola dotyczące numeru telefonu i adresu e-mail), ponieważ w razie nieprawidłowości w danych, szkoła będzie mogła skontaktować się z opiekunami kandydata.

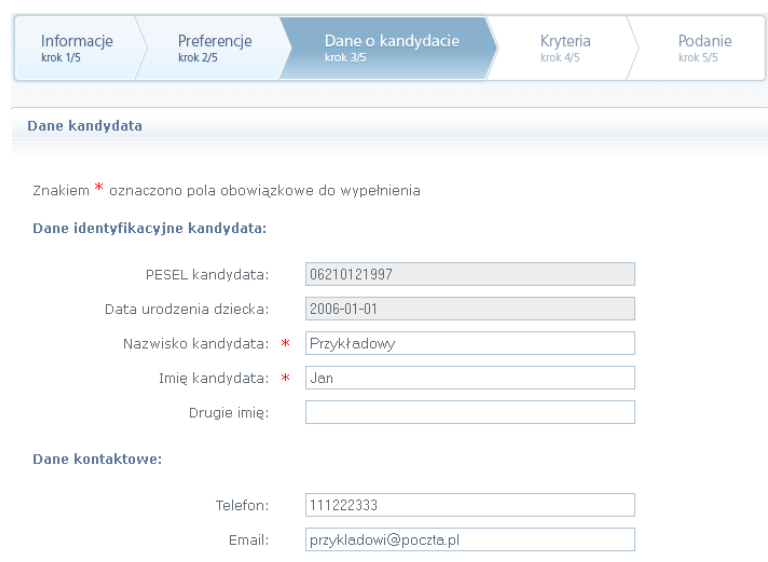

**Uwaga** Istotną częścią formularza jest sekcja *Konto w systemie*. Prosimy wprowadzić i powtórzyć hasło, przy pomocy którego będzie możliwość zalogowania się do systemu w celu sprawdzenia bądź poprawienia danych.

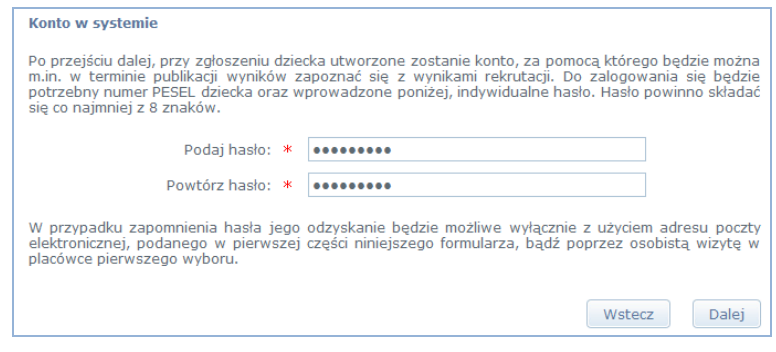

Aby przejść do kolejnego kroku należy kliknąć przycisk **Dalej** 

**Uwaga** Jeśli nie powiedzie się przejście do kolejnego kroku należy wrócić do górnej części strony w celu sprawdzenia opisu ewentualnego błędu wyróżnionego kolorem czerwonym.

#### <span id="page-19-0"></span>**Krok 4: Kryteria naboru**

Ten krok ma na celu wskazanie kryteriów spełnianych przez kandydata. W zależności od szkoły lub grupy rekrutacyjnej kryteria oraz ich liczba mogą być różne.

Odpowiedzi na kryteria należy wybierać z dostępnych list:

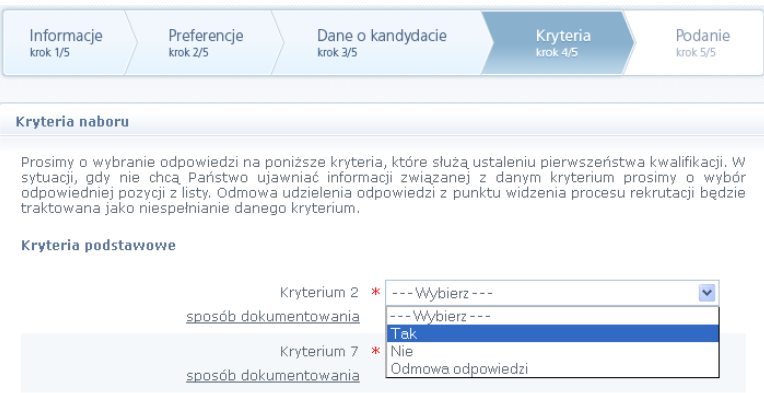

W tym kroku mogą się pojawić tzw. kryteria automatyczne, na które nie trzeba udzielać odpowiedzi, ponieważ odpowiedź jest ustawiana automatycznie na podstawie wcześniej wprowadzonych danych. Kryteria takie dotyczą miejsca zamieszkania lub daty urodzenia.

Po wybraniu odpowiedzi na wszystkie kryteria należy przejść do kolejnego kroku klikając przycisk .

#### <span id="page-19-1"></span>**Krok 5: Podanie**

Na tym kroku opiekun ma możliwość wydrukowania podania. Znajdują się tu także dane szkoły pierwszego wyboru, do której należy dostarczyć dokument oraz termin, w jakim powinno się to zrobić.

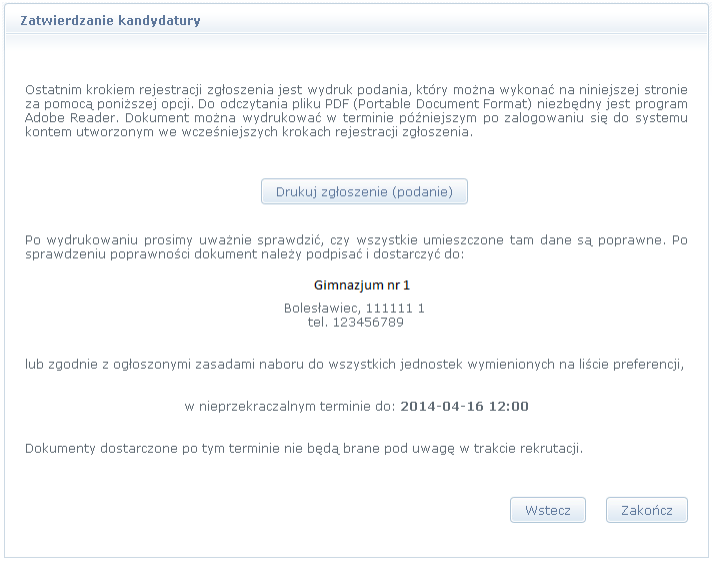

Aby wyświetlić podanie do wydruku należy kliknąć przycisk Drukuj zgłoszenie (podanie) | Przed wydrukiem zalecamy weryfikację danych wyświetlonych na podaniu i w razie pomyłek korektę tych danych po cofnięciu się do odpowiedniego kroku.

**Uwaga** Na każdym kroku można wracać do poprzedniego używając przycisku <sup>Wstecz</sup> znajdującego się w dolnej części strony.

Po wydrukowaniu podania należy zapoznać się informacjami zamieszczonymi poniżej przycisku do wydruku podania.

Po zapoznaniu się z miejscem i terminem złożenia podania należy kliknąć przycisk  $\sqrt{z^{akoficz}}$  w celu zakończenia rejestracji.

**Uwaga** Po zakończeniu rejestracji wprowadzone dane dostępne są po zalogowaniu w zakładce *Moje zgłoszenie*, która znajduje się w lewym górnym rogu nad bocznym menu.

## <span id="page-21-0"></span>**Podgląd wyników rekrutacji otwartej**

#### <span id="page-21-1"></span>**Logowanie**

Po zakończeniu etapu rejestracji zgłoszeń system wykonuje automatyczny przydział kandydatów na podstawie uzyskanych punktów rekrutacyjnych. W celu sprawdzenia na stronie wyników kwalifikacji dziecka należy zalogować się do aplikacji. Aby wywołać ekran logowania nale-

ży kliknąć przycisk <sup>Zaloguj się</sup> znajdujący się w prawym, górnym rogu ekranu. Następnie trzeba wprowadzić login (numer PESEL dziecka), wcześniej podane przy rejestracji hasło i kliknąć przycisk <sup>Zaloguj się</sup>

**Uwaga** W przypadku podania niewłaściwych danych dostępowych wyświetli się dodatkowy komunikat:

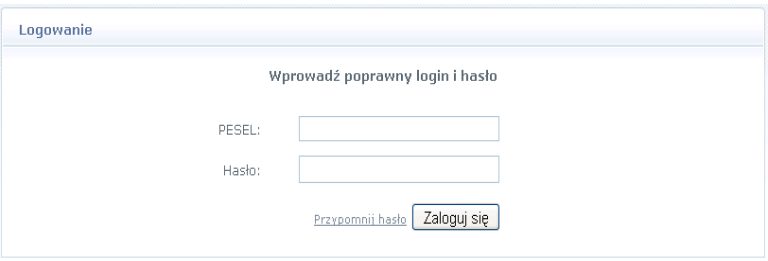

**Uwaga** Jeśli hasło zostało zgubione lub zapomniane, można skorzystać z opcji *Przypomnij hasło*. Opcja ta jest dostępna pod warunkiem, że przy uzupełnianiu formularza zgłoszeniowego został wpisany adres e-mail. Jeżeli pole adresu e-mail nie zostało uzupełnione należy zgłosić się do szkoły obwodowej lub szkoły wybranej na pierwszym miejscu listy preferencji z prośbą o wygenerowanie nowego hasła.

#### <span id="page-21-2"></span>**Podgląd wyników kwalifikacji do szkół spoza obwodu**

Wyniki kwalifikacji są dostępne w postaci list wywieszonych w każdej jednostce biorącej udział w elektronicznej rekrutacji. Dodatkowo można podejrzeć wyniki po zalogowaniu się na stronę dla kandydatów klikając

pierwszą pozycję w bocznym menu wyniki rekrutacji . Po wybraniu tej po-

zycji wyświetli się kompletna informacja o wynikach kwalifikacji dziecka.

W sytuacji, gdy dziecko zostanie zakwalifikowane do jednej z wybranych jednostek wyświetli się następująca informacja:

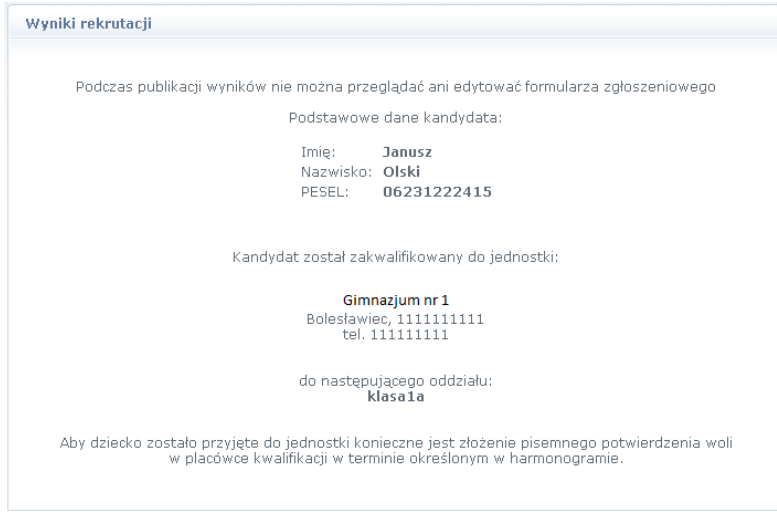

**Uwaga** Proszę pamiętać by potwierdzić wolę podjęcia nauki we wskazanej jednostce w określonym terminie. Brak potwierdzenia jest traktowany jako rezygnacja z miejsca w danym oddziale.

W przypadku niezakwalifikowania się dziecka do żadnej z wybranych jednostek wyświetli się następująca informacja:

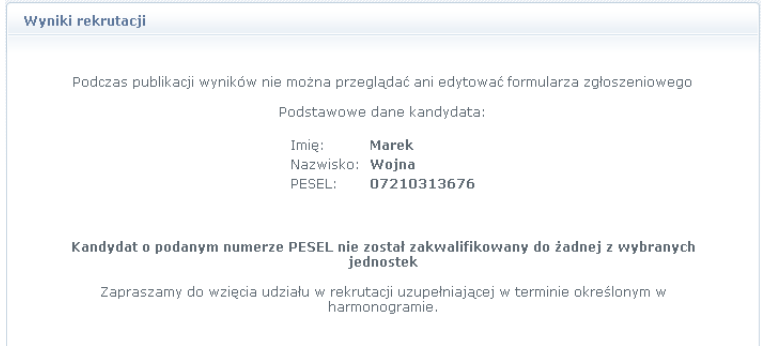

**Uwaga** Po zakończeniu etapu potwierdzania woli podjęcia nauki w jednostkach wywieszane są listy przyjętych.

### <span id="page-24-0"></span>**Najczęściej zadawane pytania**

#### <span id="page-24-1"></span>**Jak postępować gdy przy zgłaszaniu kandydatury (zakładaniu konta), wyświetli się komunikat o błędnym numerze PESEL?**

Przy zakładaniu konta może pojawić się komunikat o błędnym wypełnieniu pola przeznaczonego na numer Pesel. Należy w takiej sytuacji, upewnić się, czy numer jest poprawnie wpisany oraz czy nie ma przed lub za numerem postawionej spacji. Jeżeli mimo wpisywania poprawnego numeru nadal pojawia się ten komunikat, należy skontaktować się z dowolną szkołą w celu wyjaśnienia nieprawidłowości.

#### <span id="page-24-2"></span>**Jak postępować gdy przy zgłaszaniu kandydatury (zakładaniu konta), wyświetli się informacja, że kandydat o podanym numerze PESEL został już zarejestrowany?**

Każdy kandydat może mieć założone tylko jedno konto w elektronicznym naborze. Konto to jest zakładane na podstawie numeru PESEL, a następnie weryfikowane w szkole na podstawie okazanych dokumentów. Jeżeli taki komunikat pojawi się podczas pierwszej rejestracji kandydata, należy skontaktować się z dowolną szkołą w celu wyjaśnienia zaistniałej sytuacii.

#### <span id="page-24-3"></span>**Jak i kiedy można zmienić kolejność oddziałów (grup) na liście preferencji?**

Kolejność oddziałów na liście preferencji można modyfikować do momentu zaakceptowania podania przez jednostkę pierwszego wyboru. W tym celu należy najechać kursorem na nazwę oddziału, następnie kliknąć na nią i przytrzymując, przeciągnąć pozycję w górę lub w dół. Można także usuwać oddziały z listy za pomocą przycisku  $\bullet$ .

#### <span id="page-24-4"></span>**Dlaczego na listę preferencji można wybrać tylko niektóre oddziały/grupy?**

Każdy oddział ma przypisaną informację o wymaganym wieku kandydata umożliwiającym ubieganie się o miejsce. Wiek jest odczytywany na podstawie numeru PESEL. Wiek umożliwiający ubieganie się o miejsce w oddziale określany jest przez jednostkę. W razie wątpliwości proszę kontaktować się z dowolną szkołą.

#### <span id="page-25-0"></span>**Jak zmodyfikować listę preferencji, jeżeli podanie zostało już zaakceptowane?**

W sytuacji gdy podanie zostało już zaakceptowane, nie ma możliwości zmodyfikowania danych ani listy preferencji. Jeżeli jednak zachodzi taka konieczność i jest nadal aktywny etap rejestracji kandydatów (termin można sprawdzić w zakładce Zasady i terminy), należy skontaktować się ze szkołą, która weryfikowała podanie i poprosić o anulowanie akceptacji zgłoszenia. Po tej operacji możliwość modyfikacji danych zostanie odblokowana. Następnie należy ponownie dostarczyć wydrukowane, zaktualizowane i podpisane podanie do szkoły wybranej na pierwszej preferencji.

#### <span id="page-25-1"></span>**Jak postępować, gdy na liście miejscowości nie widać wyboru miasta powiatowego?**

Jeżeli miejscem zamieszkania jest miasto powiatowe, należy w polu Powiat z rozwijalnej listy wybrać pozycję z literą m. poprzedzającą nazwę miasta.

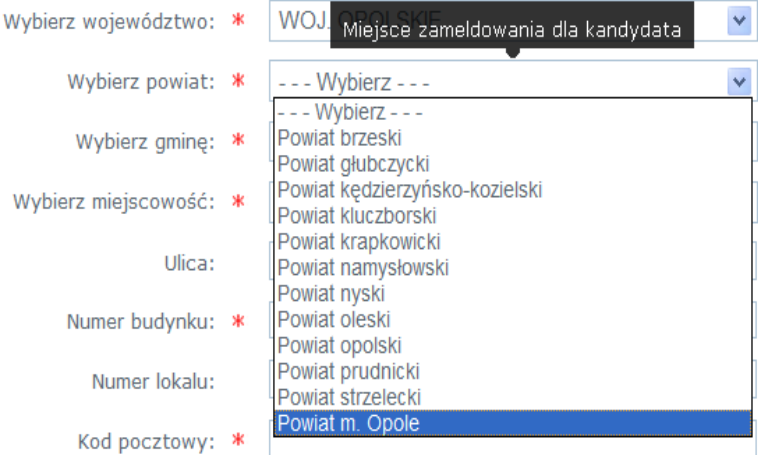

#### <span id="page-26-0"></span>**Jak postępować w przypadku zgubienia hasła do elektronicznej rekrutacji?**

Jeśli hasło zostało zgubione lub zapomniane, można skorzystać z opcji Przypomnij hasło. Opcja ta jest dostępna pod warunkiem, że przy uzupełnianiu formularza został wpisany adres e-mail.

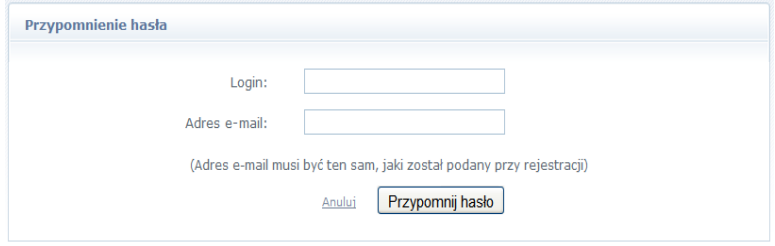

Po wypełnieniu pól formularza przypomnienia hasła, na podany adres zostanie wysłany mail z linkiem do zmiany hasła.

Jeżeli pole adresu e-mail w formularzu zgłoszeniowym nie zostało uzupełnione, należy zgłosić się do szkoły wybranej na pierwszym miejscu listy preferencji z prośbą o wygenerowanie nowego hasła.